# **いいずな書店 テストクリエイターダウンロード版ご利用案内**

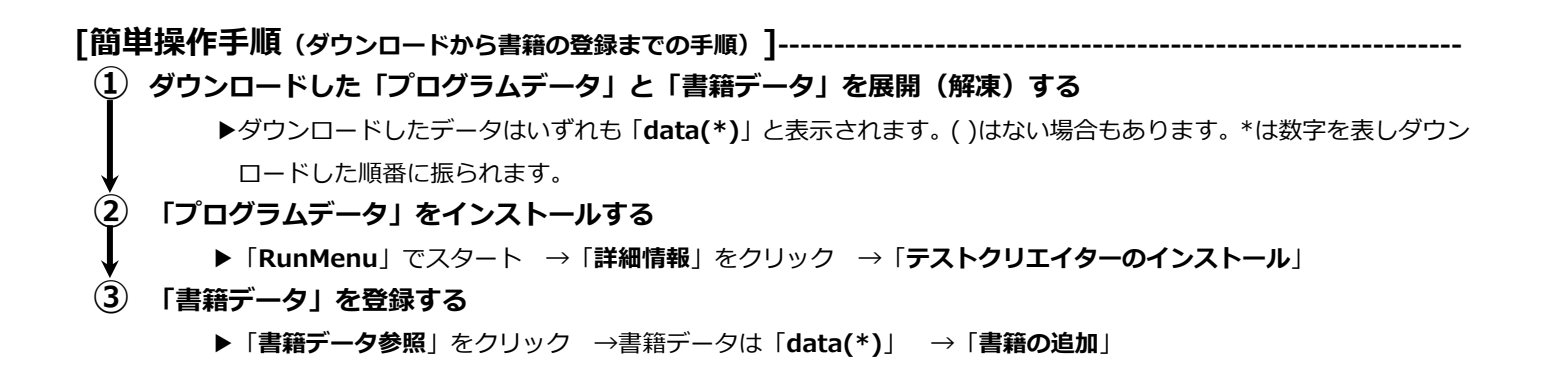

**----------------------------------------------------------------------------------------------------**

## **[詳細操作手順]**

#### **1.準備**

ダウンロードした「プログラムデータフォルダ」と「書籍データフォルダ」をそれぞれ展開(解凍)します。

**▶展開(解凍)の仕方** 

①展開(解凍)したいデータフォルダにカーソルを合わせ左クリックすると左上タブに「展開」が表示されますので、それを クリックします。すると右上に「すべて展開」が表示されますので、それをクリックします。

※ダウンロードした「プログラムデータフォルダ」「書籍データフォルダ」はいずれも**〝data〟または〝data(\*)〟**と表示 されます。\*は数字を表しダウンロードした順番に振られます。

②右上に表示される「**すべて展開**」をクリックします。

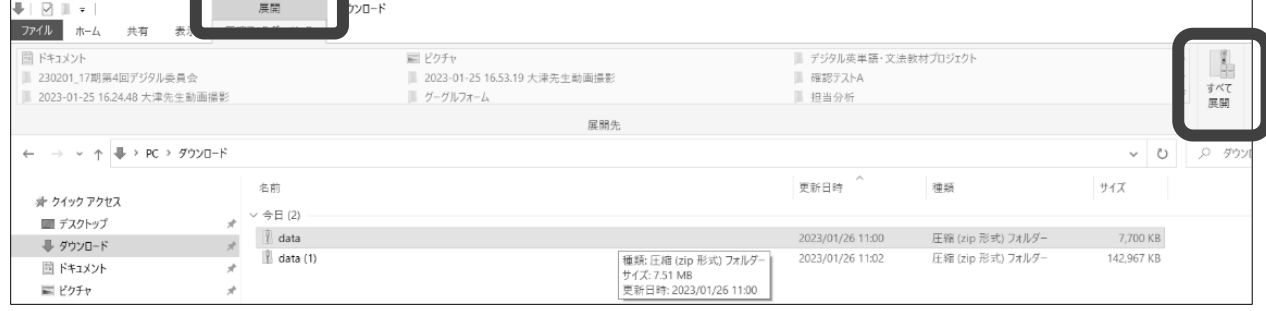

③表示されたダイアログボックスで「展開」する場所を「ダウンロード」に指定します。

④「展開」ボタンをクリックしデータフォルダを展開(解凍)します。

テストクリエイターダウンロード版には,2種類の利用方法があります。

#### **A プログラムを PC にインストールして利用**/**B プログラムにある RunMenu.exe を毎回起動して利用**

## **2. インストール・書籍の追加**

**A プログラムを PC にインストールして利用**

①展開したプログラムデータフォルダをダブルクリックします。

②下記画面の **RunMenu** をダブルクリックします。

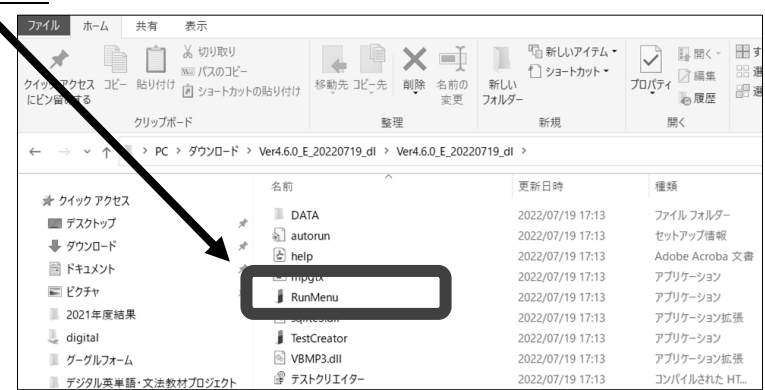

③下記**画面(a)**が出たら「**詳細情報**」をクリックします。

- ④「実行」ボタンをクリックします。
- ⑤下記**画面(b)**が出たら「**テストクリエイターのインストール**」ボタンをクリックします。

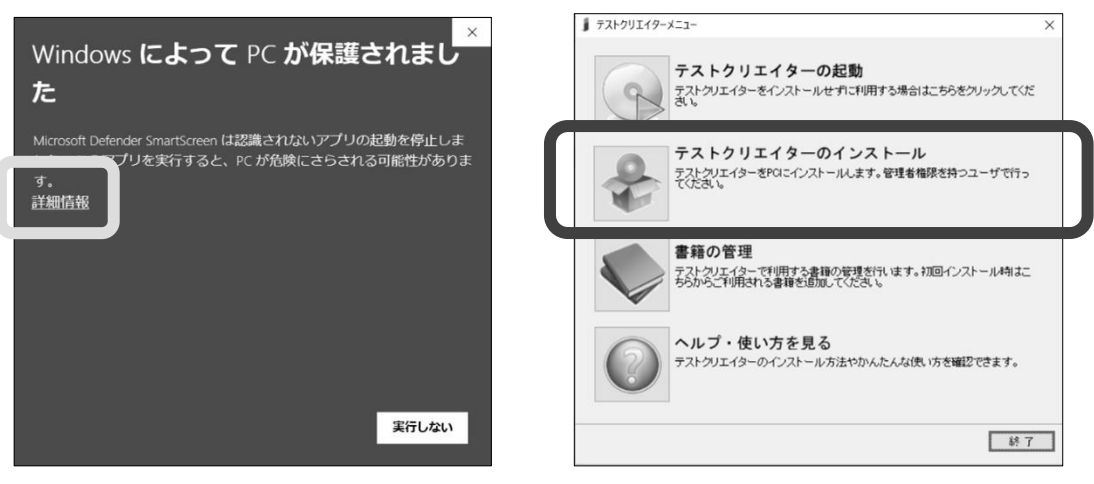

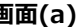

**画面(a) 画面(b)**

- ⑥「テストクリエイターセットアップ」のポップが出るので、以降指示通りにします。
- ⑦「インストールが完了しました」が表示されたら、「完了」ボタンをクリックします。
- ⑧「続けて書籍データをインストールして下さい」が表示されるので、「OK」ボタンをクリックします。
- ⑨「利用書籍の管理」のポップが出るので、「**書籍データ参照**」ボタンをクリックします。

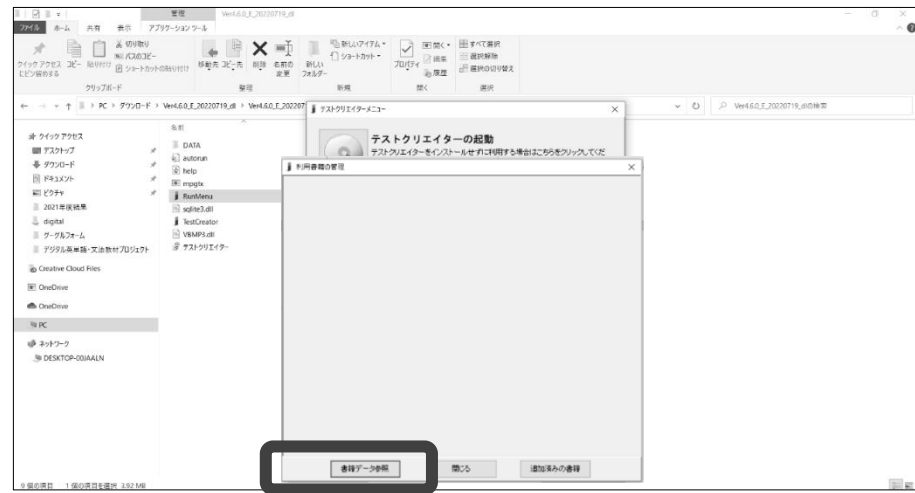

⑩展開した書籍データフォルダを指定し、「OK」ボタンをクリックします。書籍データフォルダが data(1)の場合、data(1)の 中にある data を指定します。PC>ダウンロード> data(1)>data の順になります。

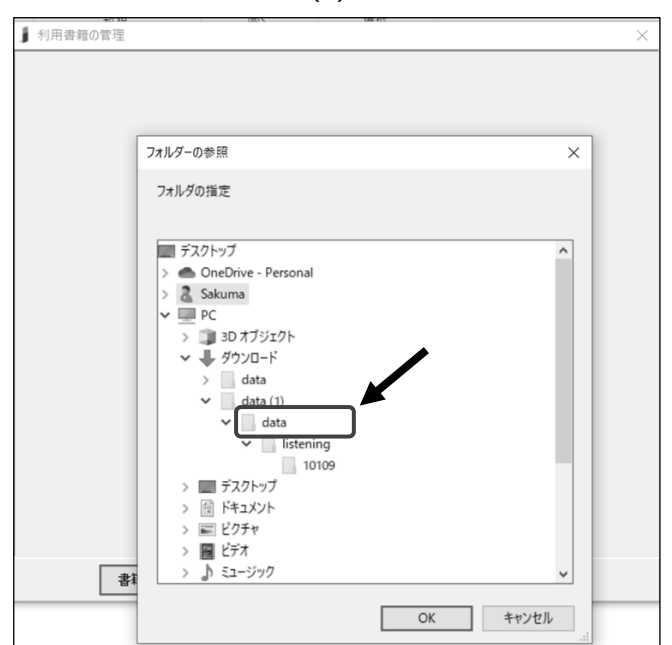

⑪「利用書籍の管理」に書籍が表示されるので、「**書籍の追加**」ボタンをクリックします。

- ⑫「書籍を追加しますか?」が表示されるので、「はい」をクリックします。
- ⑬「書籍を追加しました。」が表示されたら、「OK」をクリックします。

⑭書籍が追加されたので、「閉じる」ボタンをクリックします。

⑮デスクトップ上に作成されたテストクリエイターアイコンをダブルクリックしテストを作成します。

【ご注意】「プログラムデータ」は CD-ROM 版と DL 版の両方をインストールした場合、前にインストールしたものが後にイ ンストールしたものに上書きされます。[例]CD-ROM 版インストール後 DL 版インストール→DL 版となる/DL 版インスト ール後 CD-ROM 版インストール→CD-ROM 版となる

### **B プログラムにある RunMenu.exe を毎回起動して利用**

①~④までAと同じ

⑤Aの画面(b)が表示されるので、「**テストクリエイターの起動**」ボタンか「**書籍の管理**」ボタンをクリックします。

- ⑥「初回ご利用時には書籍の追加を行ってください。」が表示されるので、「OK」ボタンをクリックします。
- ⑦「利用書籍の管理」のポップが出るので、「**書籍データ参照**」ボタンをクリックします(Aの画面⑨と同じ)。
- ⑧展開した書籍データフォルダを指定し、「OK」ボタンをクリックします。

書籍データフォルダが data(1)の場合、PC>ダウンロード> data(1)の順になります(Aの画面⑩と同じ)

- ⑨「利用書籍の管理」に書籍が表示されるので、「**書籍の追加**」ボタンをクリックします。
- ⑩「書籍を追加しますか?」が表示されるので、「はい」をクリックします。
- ⑪「書籍を追加しました。」が表示されたら、「OK」をクリックします。
- ⑫書籍が追加されたので、「閉じる」ボタンをクリックします。
- ⑬Aの画面(b)が表示されるので、「テストクリエイターの起動」をクリックして使用します。

⑭テストクリエイターのホーム画面が表示されるので、テストを作成します。

#### **3.新たに書籍を追加する場合**

①追加した書籍データフォルダを展開(解凍)します。 ②テストクリエイターを起動し、ホーム画面を表示させます。 ③左上のIボタンをクリックし、「**書籍の追加**」をクリックします。

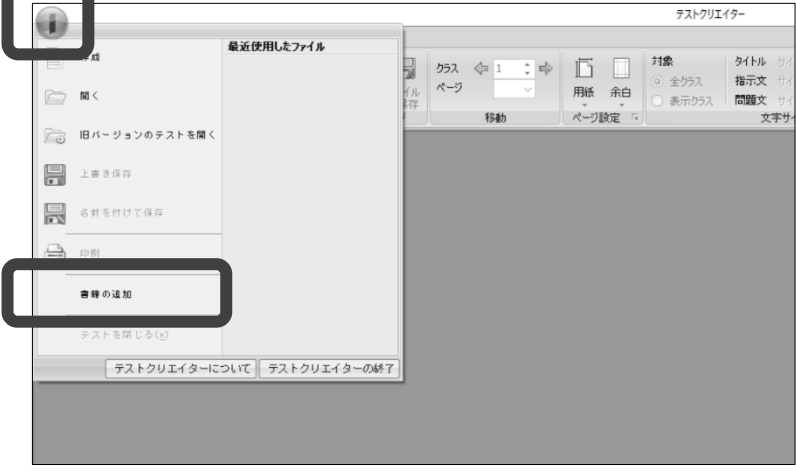

④「利用書籍の管理」のポップが出るので、「**書籍データ参照**」ボタンをクリックします(Aの画面⑨と同じ)。 ⑤新たにダウンロードした書籍データを指定し、「OK」ボタンをクリックします。

書籍データフォルダが data(2)の場合、PC>ダウンロード> data(2)の順になります。

⑥「利用書籍の管理」に書籍が表示されるので、「**書籍の追加**」ボタンをクリックします。

- ⑦「書籍を追加しますか?」のホップが出るので、「はい」をクリックします。
- ⑧「書籍を追加しました。」が表示されたら、「OK」をクリックします。

⑨新たに書籍が追加されましたので、「閉じる」ボタンをクリックします。

## **4.テストの作成(おまかせモードの場合)**

①テストクリエイターを起動し,左上の「**テスト作成**」アイコンをクリックします。

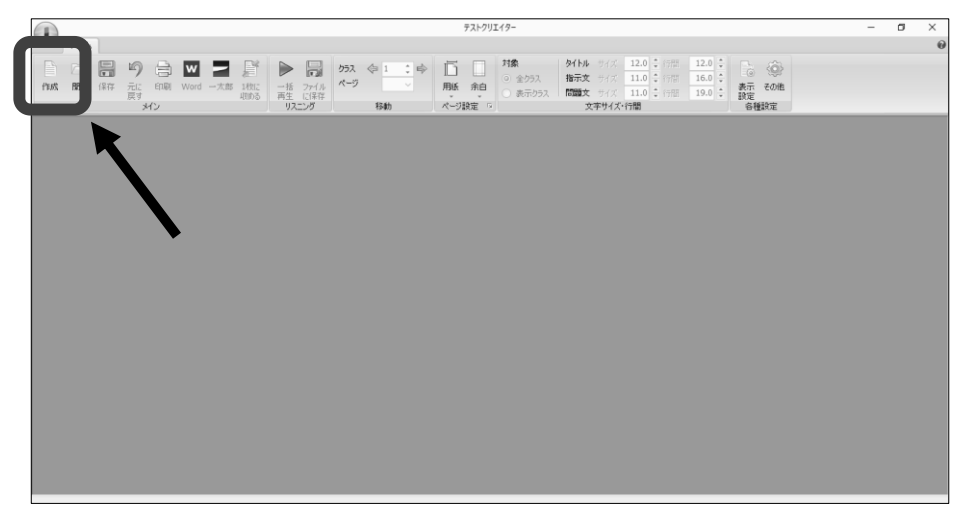

②以下の,テスト作成ウィンドウで,必要な項目を入力・指定します。

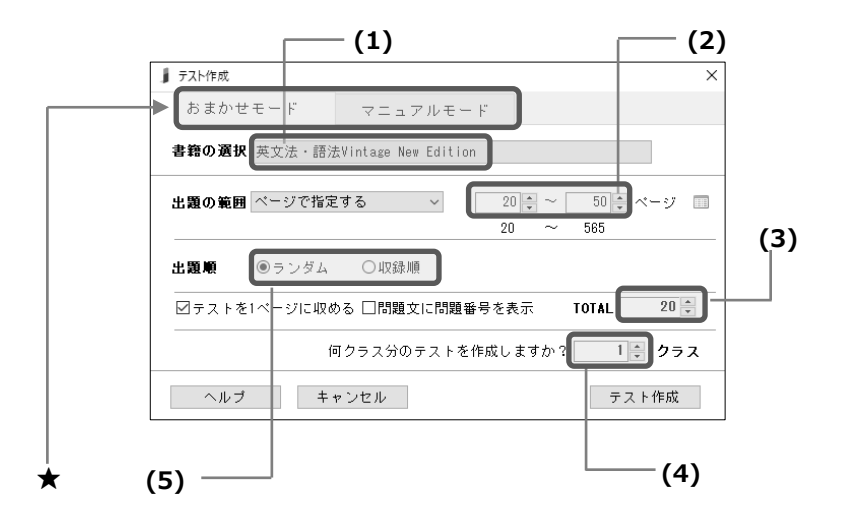

- **(1) 教材を選択** (※「書籍の追加」を行っていない教材は、2 でまず書籍を追加してください)
- **(2) テスト範囲を入力** … テスト範囲は「ページ」「章・節」「問題番号」等で指定することができます。また, の アイコンをクリックし範囲を複数指定することも可能です
- **(3) 合計問題数を入力**
- **(4) 何クラス分作成するか入力** … 問題が重複しないよう,複数パターンのテストを作成することができます
- **(5) 出題順を選択**…ランダムか収録順か選べます
- **★ このタブから「おまかせモード」「マニュアルモード」の切りかえができます。マニュアルモードでは、問題形式** や問題のレベルなどをもとに,より詳細に出題する問題をお選びいただけます。

基本的な使い方の説明は以上です。さらに詳しい説明は,テストクリエイターのヘルプからご覧いただけます。 また,いいずな書店ウェブサイトにも,「テストクリエイター」の案内ページをご用意しておりますので,こちらもあわせ てご利用ください。<https://www.iizuna-shoten.com/contents/test\_creator/>